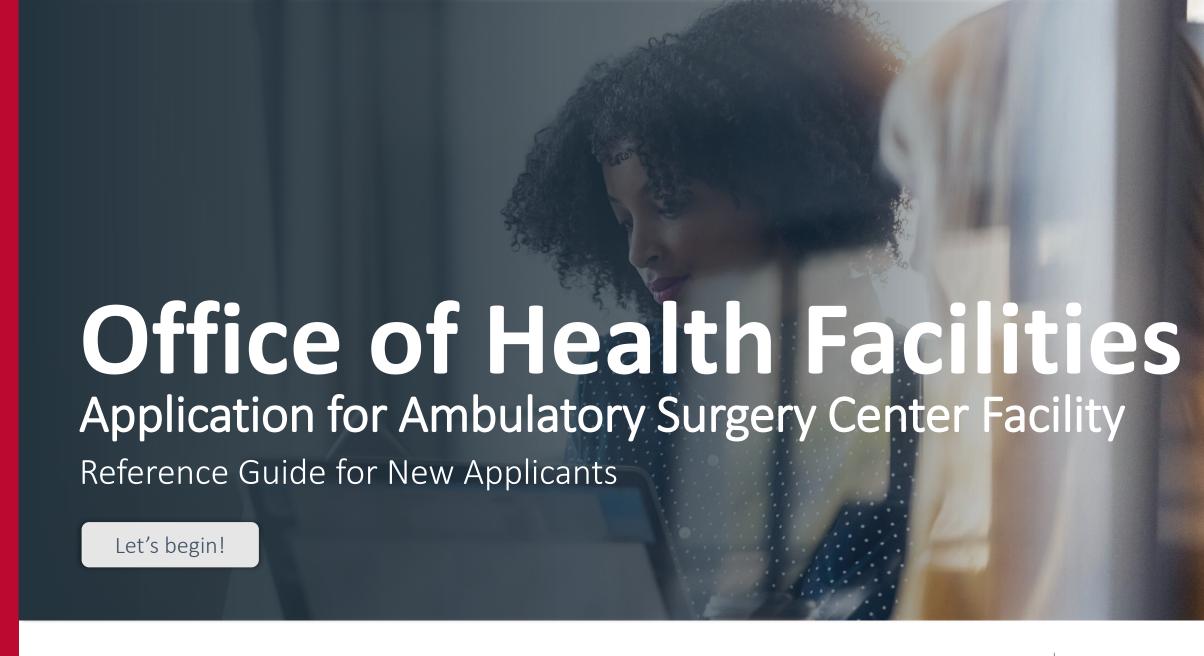

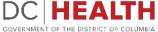

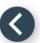

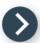

# Log In to the platform

- 1 Enter your username and password.
- 2 Click the **Log In** button.

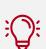

TIP: If you don't have an account click the Create New Account link.

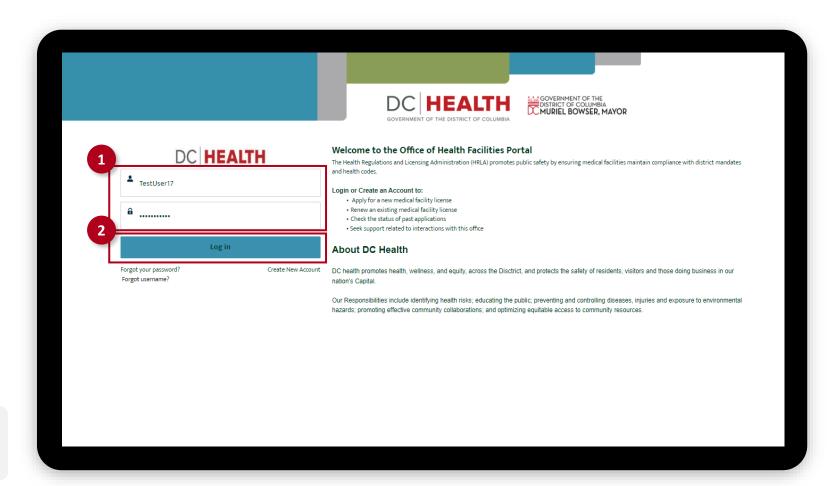

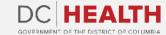

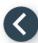

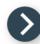

## Navigate to the New Application screen

Once you Log in to the Office of Facilities Portal, click the New Application tab.

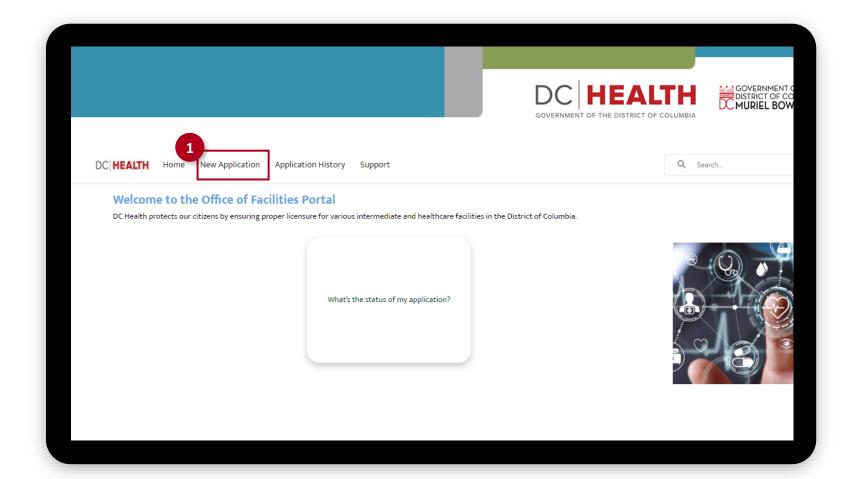

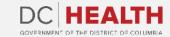

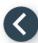

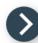

# Select the Facilities New Application

- Select the **Ambulatory Surgery Center** option from the list.
- 2 Click the **Next** button.

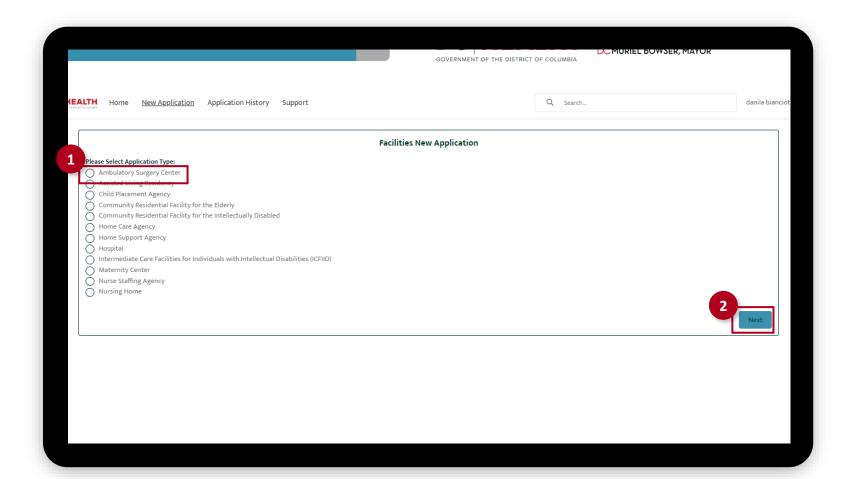

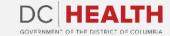

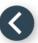

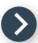

# **Select the Application Type**

- Select the **Initial** option from the drop-down list.
- 2 Click the **Next** button.

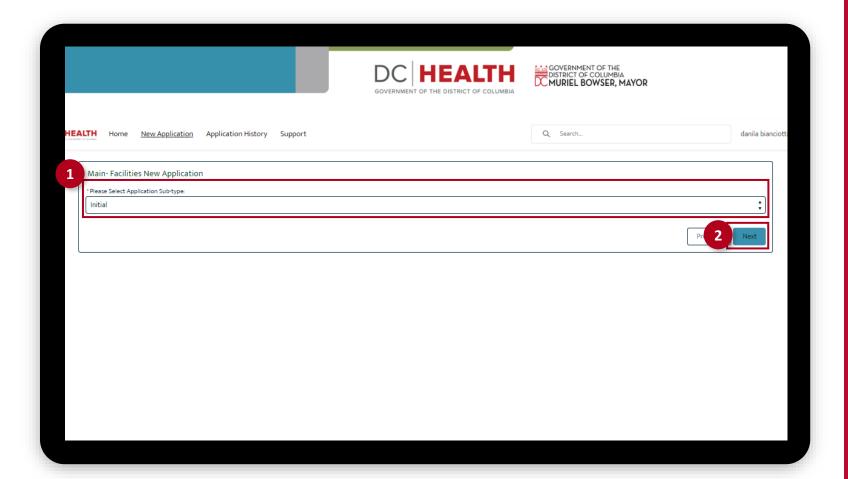

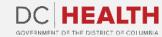

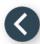

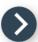

# Fill out the Agency Information

Fill out the Officer 1 and Officer 2 information fields.

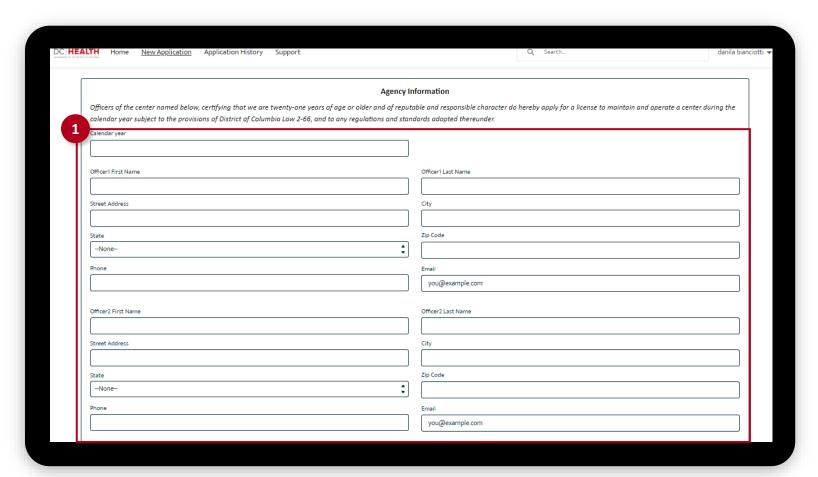

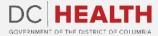

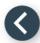

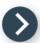

# Fill out the Agency Information

Fill out the Ambulatory Surgical
Treatment Center and the Medical
Director/Principal Physician
information.

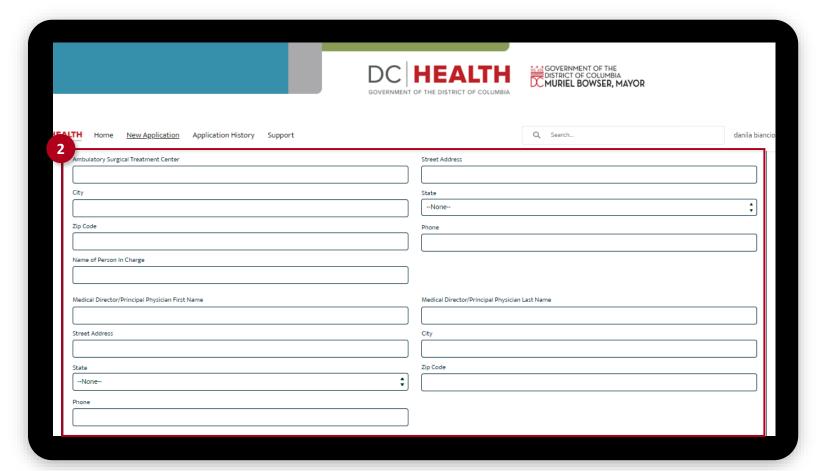

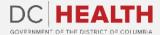

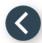

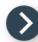

# Fill out the Agency Information

- Fill out the Organization information fields.
- 4 Click the Save & Next button.

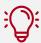

**TIP:** If needed, use the **Upload Files** button to attach needed documentation.

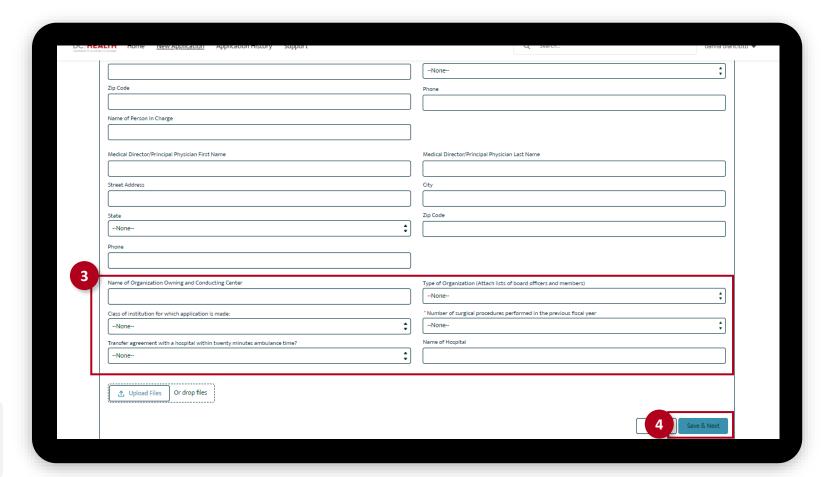

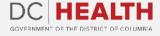

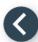

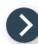

# **Financial Responsibility Disclosure**

- Click the **Upload Files** button to attach needed documents.
- 2 Click the Save & Next button.

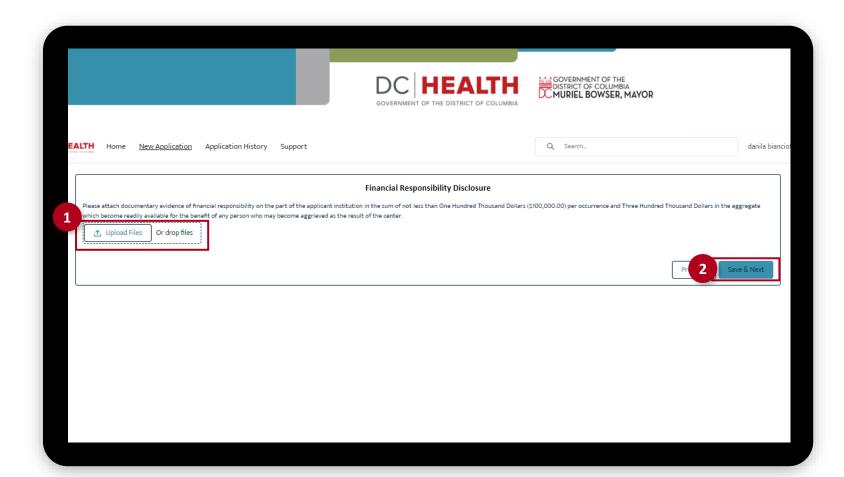

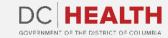

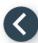

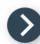

## **Payment**

- 1 Check if **Total Fee** is correct.
- 2 Click the Save & Next button.

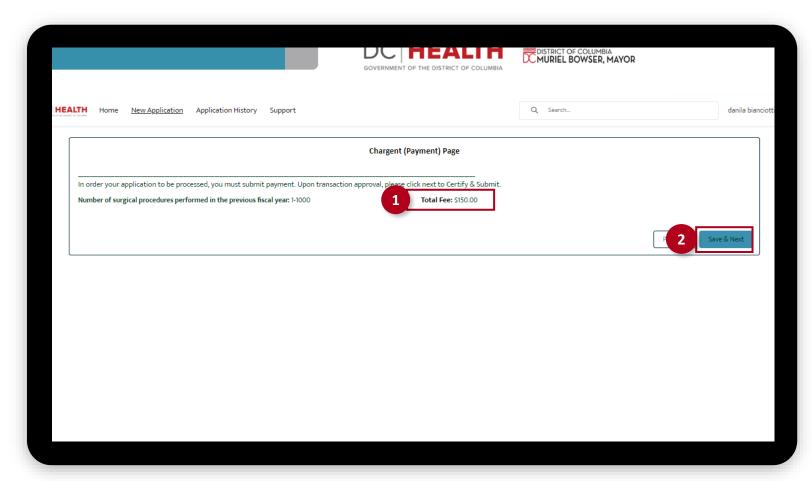

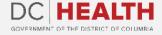

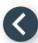

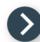

## **Payment Wizard**

- 1 Fill out the Billing Address and Payment Info fields.
- 2 Click the **Pay** button.

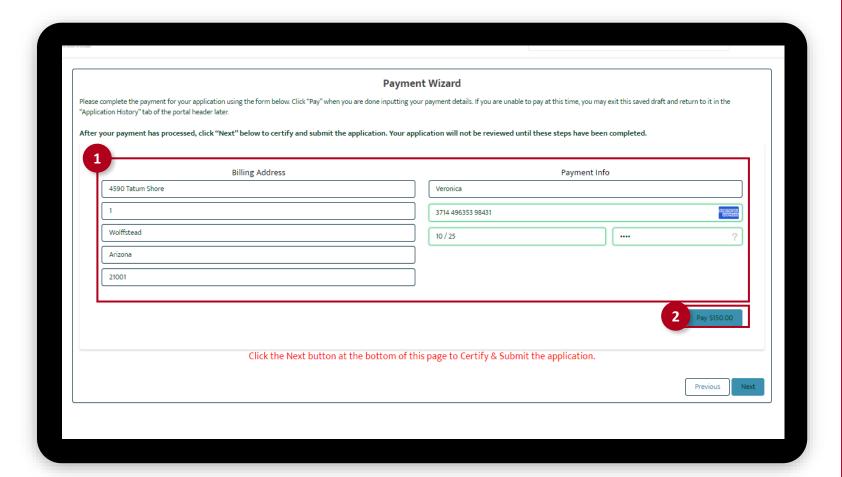

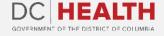

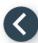

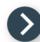

## **Payment Wizard**

Once the Transaction is approved, click the **Next** button.

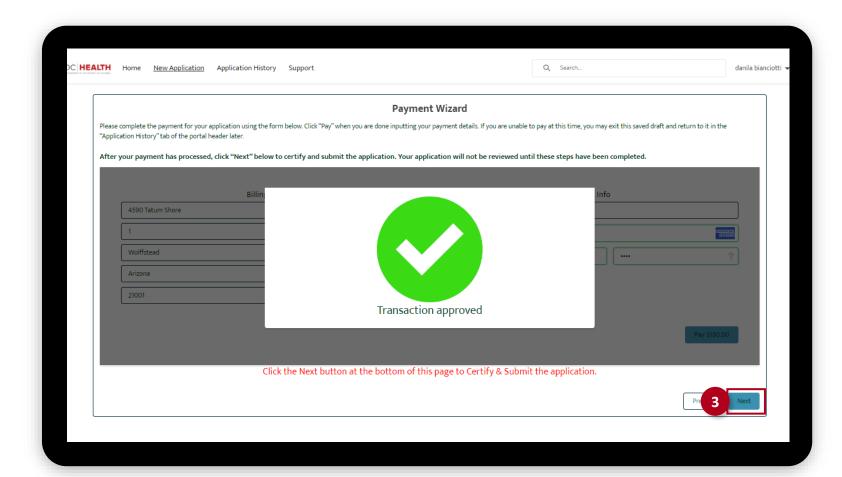

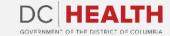

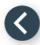

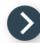

## **Certify and Submit**

- 1 Fill out the Name field.
- 2 Click the **Submit** button.

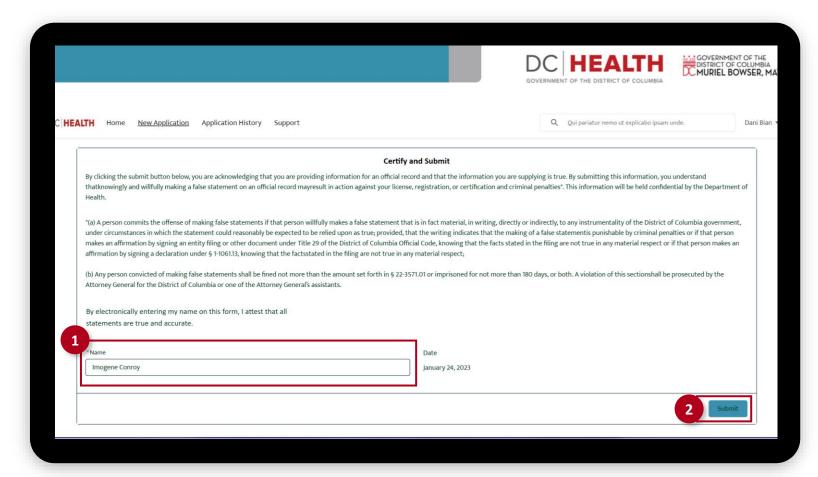

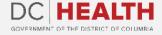

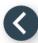

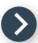

# **Close the Application**

1 You have finished submitting your application. Click the **Close** button.

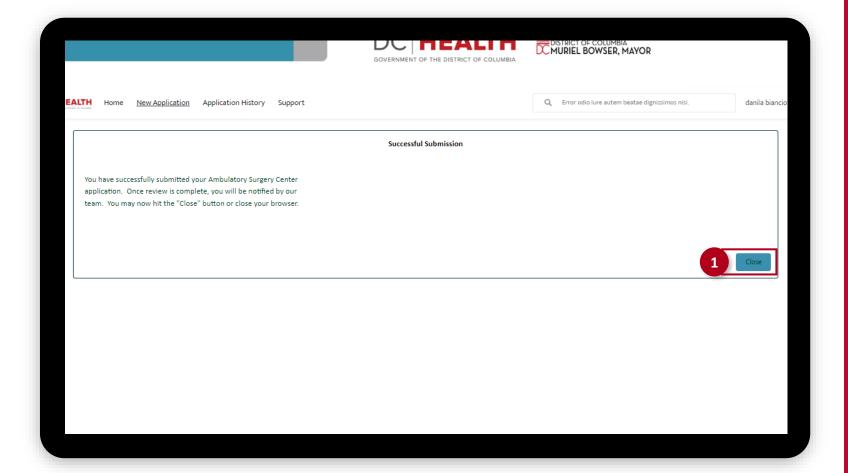

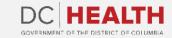

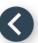

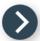

#### **E-mail Confirmation**

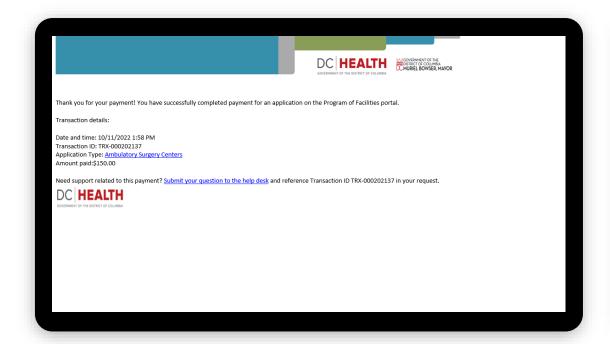

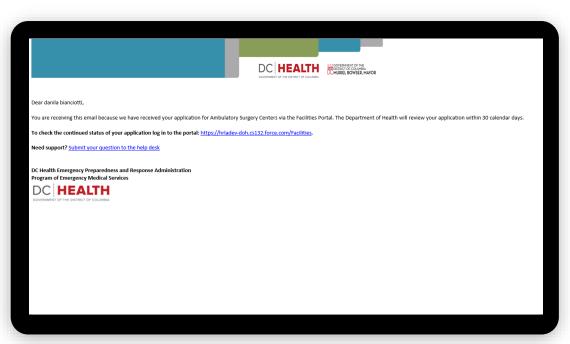

1 Check if you have received confirmation of payment.

2 Check if you have received confirmation for your application.

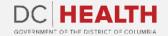

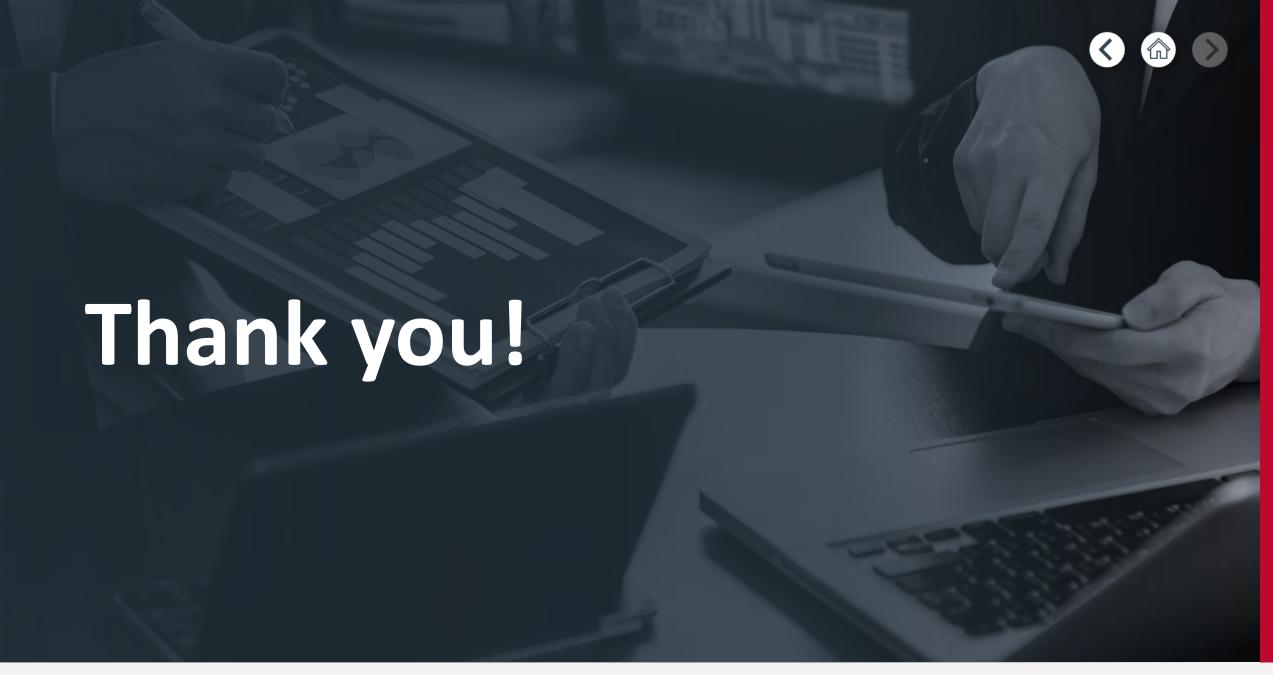

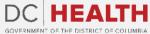